# SUMMER Tutorial

07-29-2020

Salk IGC

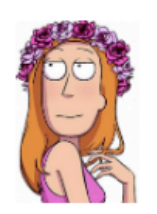

## Overview of SUMMER web server

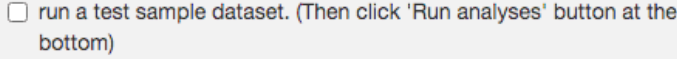

Use transcriptomes or proteomes?

● Transcriptome

O Proteome

#### **Species**

 $\bigcirc$  Human

◉ Mouse

#### Choose metabolomics data file

Browse...

No file selected

**Z** Header

#### Separator

- Comma
- Semicolon
- $\odot$  Tab

#### Choose transcriptomics data file

No file selected Browse...

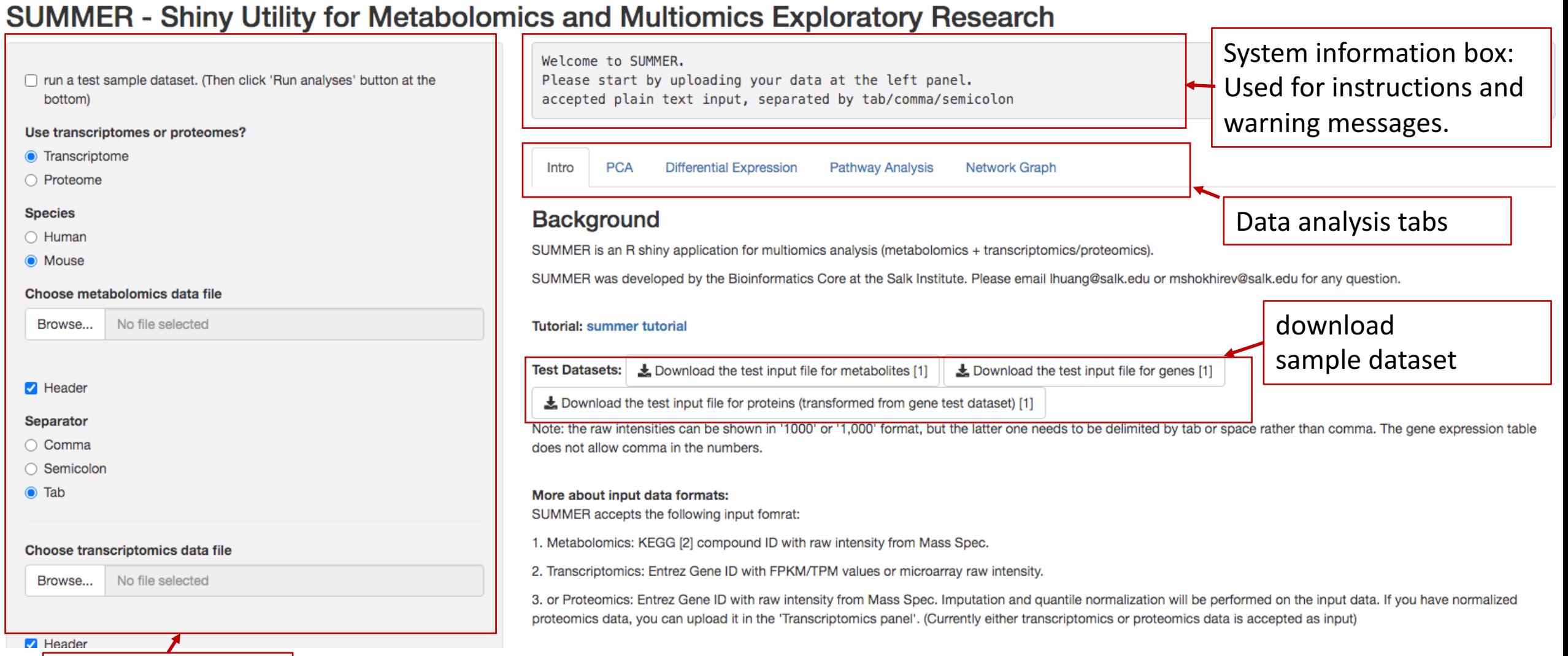

**Z** Header

Data upload panel

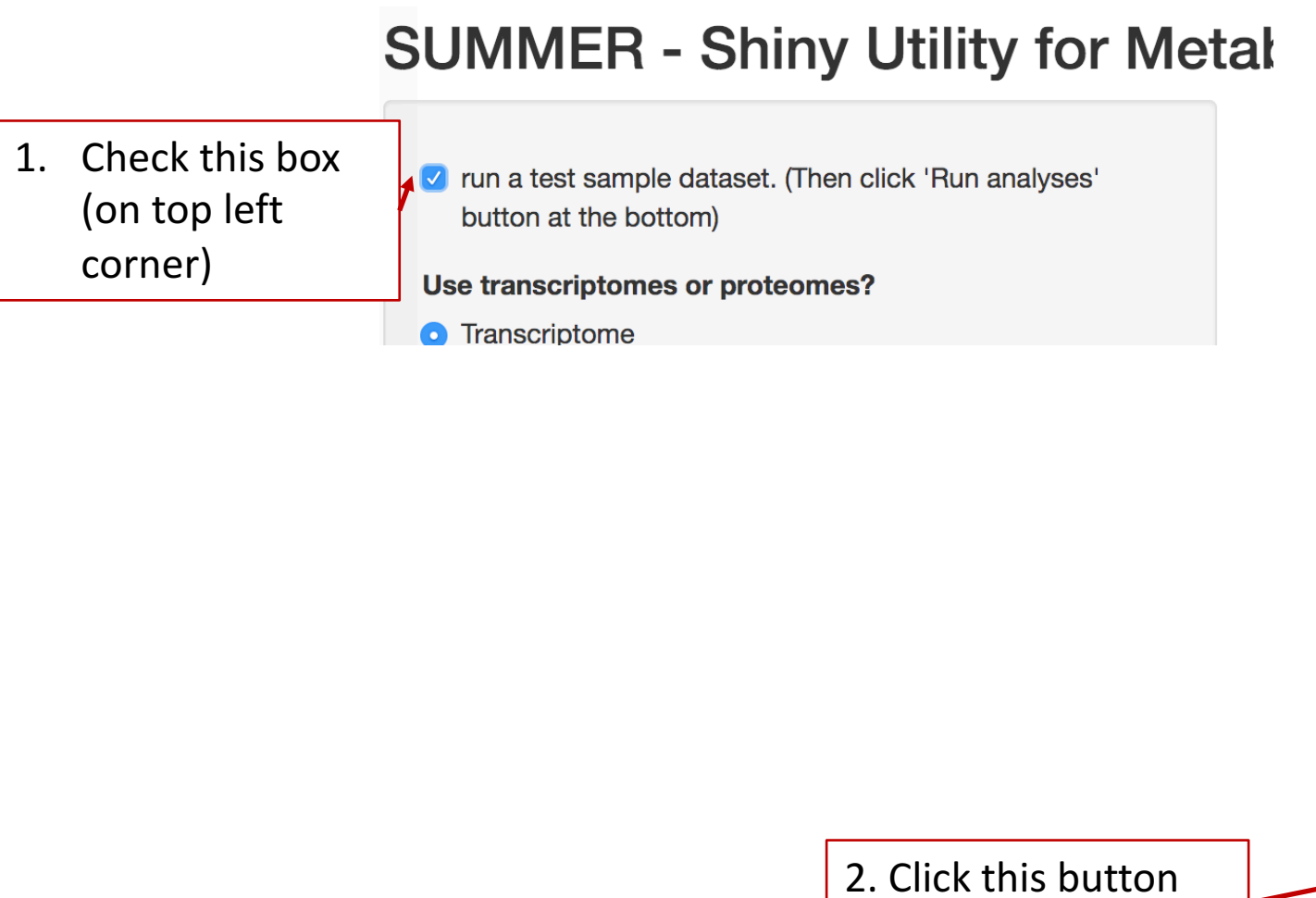

#### Choose transcriptomics data file

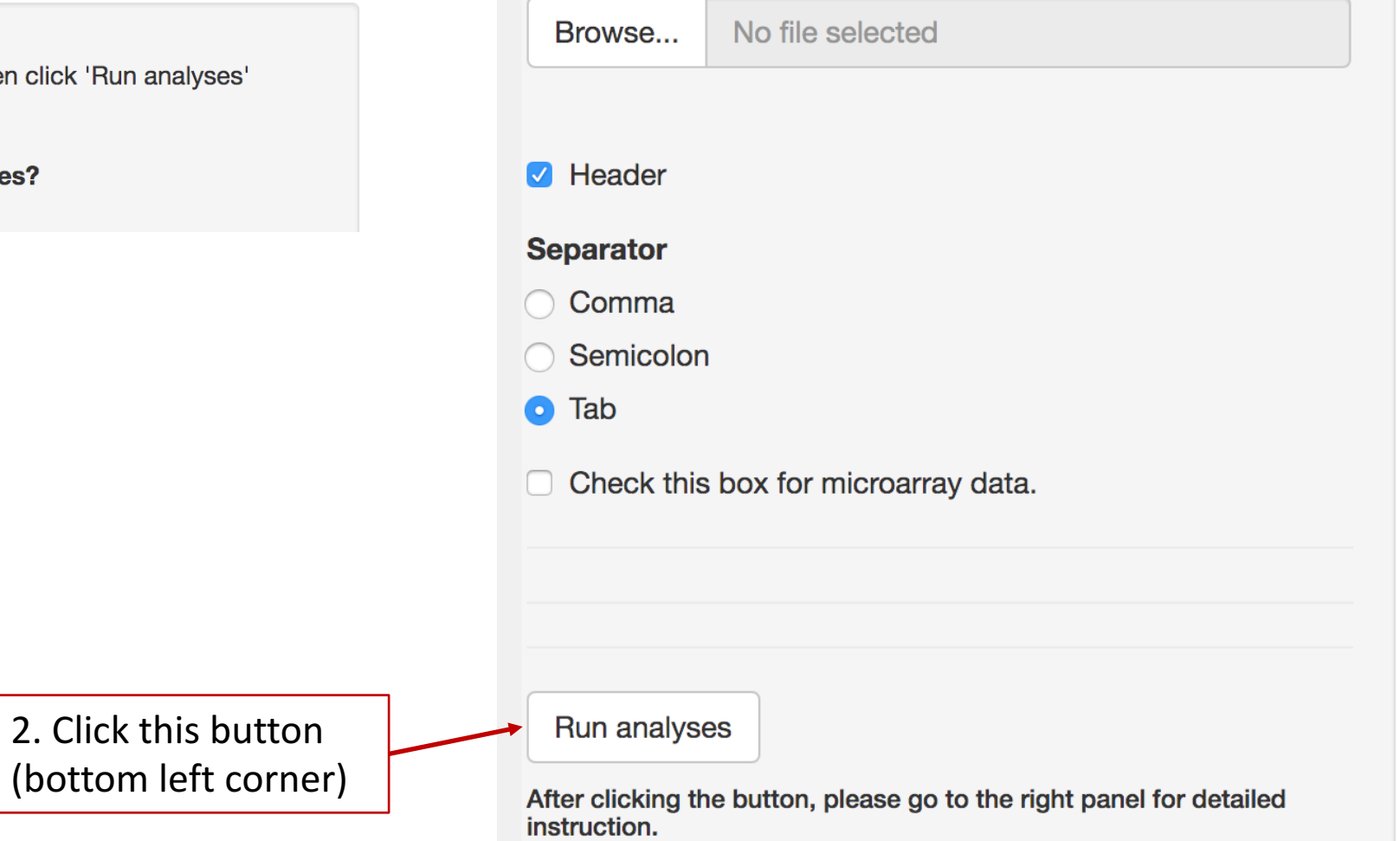

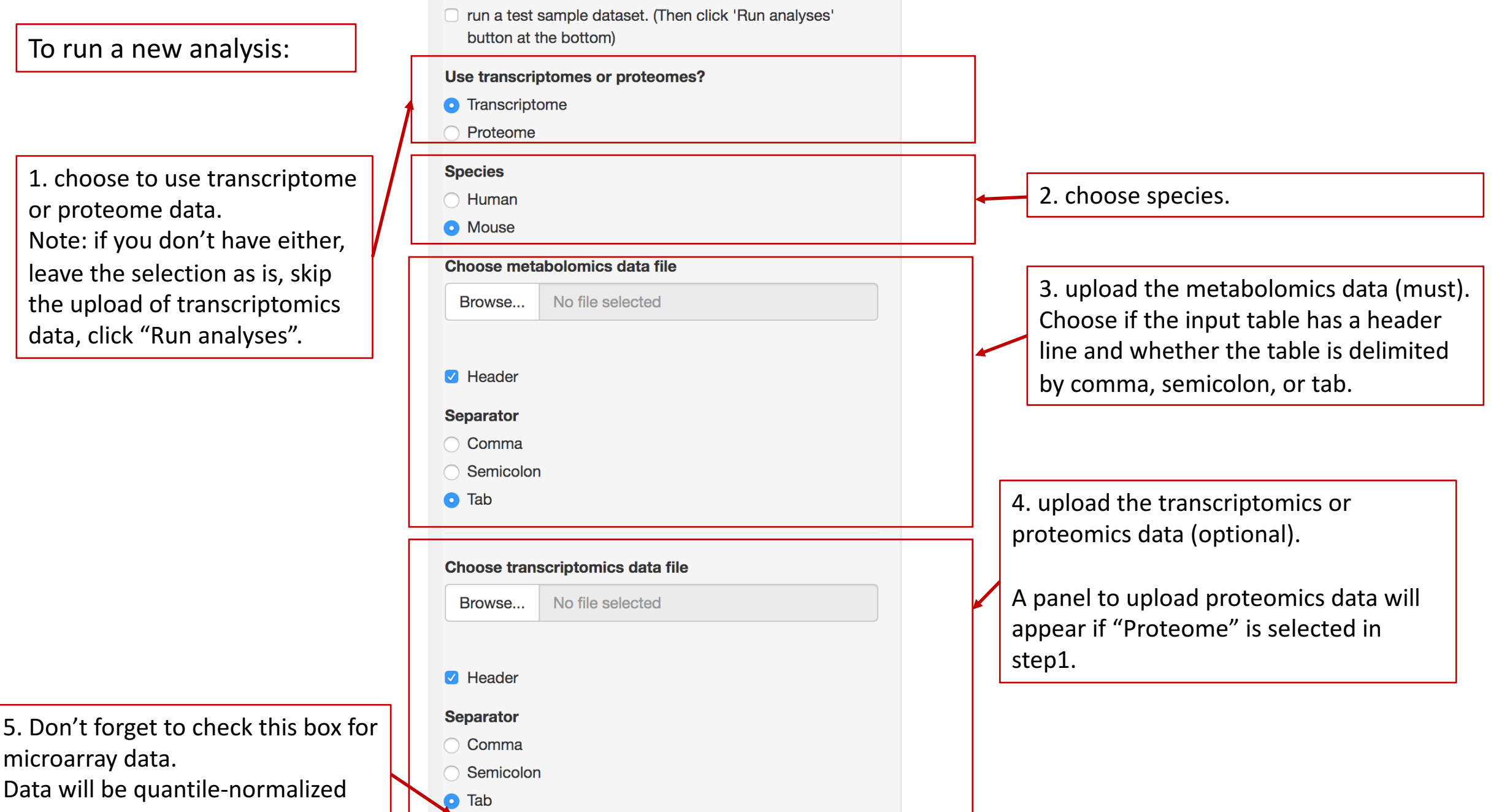

Check this box for microarray data.

upon this selection.

To run a new analysis (continued):

6. set up experiment design for metabolomics data. First, choose the column headers from drop-down menu that contain KEGG metabolite IDs. Then, choose the column headers that contain replicates for each condition

7. set up experiment design for transcriptomics/proteomics data.

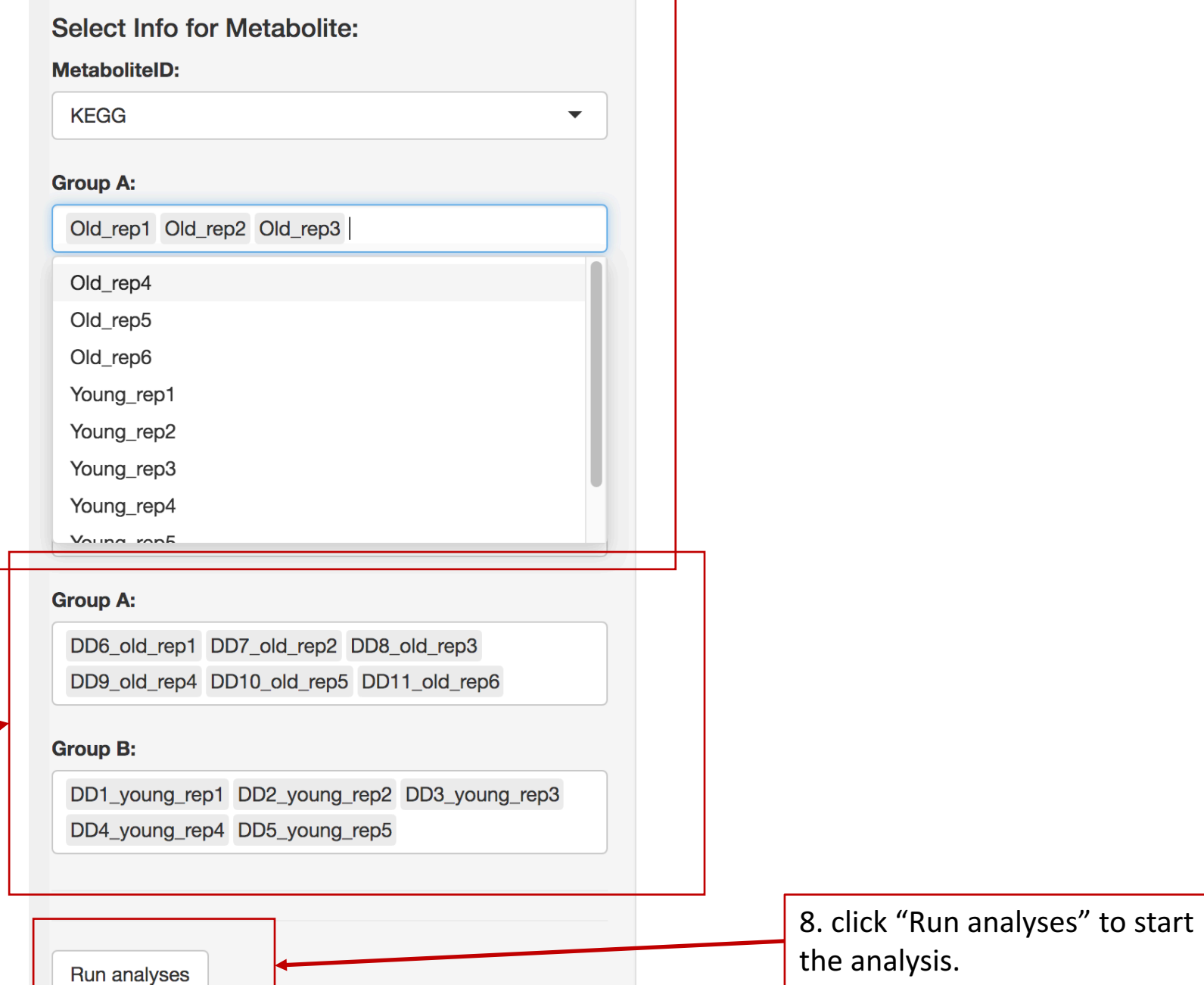

After clicking the button, please go to the right panel for detailed

instruction.

Checking metabolomics data... If there are duplicated IDs, only the first one will be used for analysis. 284 mapped compound ID in input metabolites data 6 cpd were removed due to too many NAs in a row Checking transcriptomics data... 24531 mapped gene ID in input transcriptomics data 0 transcripts were removed due to too many NAs in a row Replicates number >= 3 for all datasets. Good. Replicates number is not the same for all datasets. It will cause problem if we want to integrate protein and RNA data. Since that module is currently not supported, you can go ahead and try to use these samples in the analysis. Now you can click the next panel button to start the analysis, e.g. PCA or DE analysis.

Intro

**PCA** 

**Differential Expression** 

**Pathway Analysis** 

**Network Graph** 

After clicking "Run analyses", go to the information box. It will show how many metabolites, transcripts/proteins are mapped and filtered. Replicate numbers are allowed to be different for metabolomics and transcriptomics/proteomics for now.

Now it is ready to actually run the analyses. Note: Pathway analysis and network graph can only be run after differential expression analysis is performed.

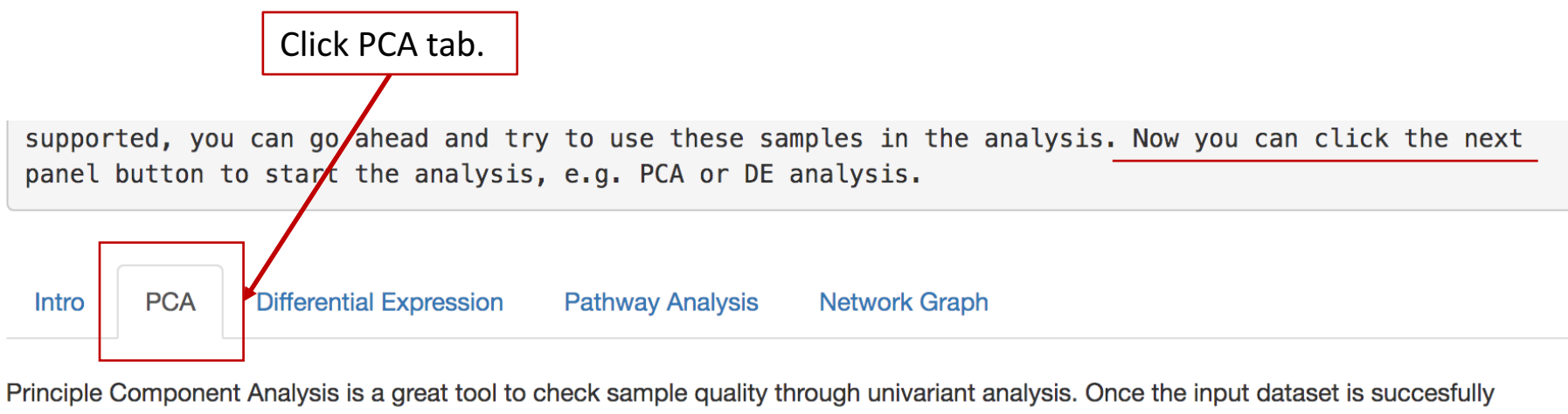

uploaded and mapped to KEGG database, a button to run PCA will be shown below.

The PCA plots will be shown in the order of metabolite, gene, and protein (at the bottom) when multiple inputs are detected. The PCA work on total metabolites and top 10% most variable genes/proteins to minimize noise in datasets.

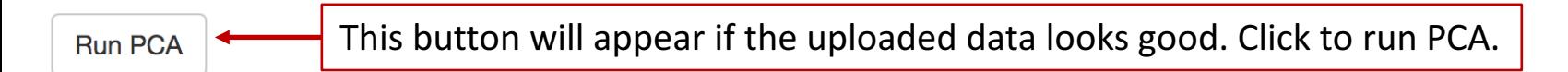

## Principle Component Analysis (PCA)

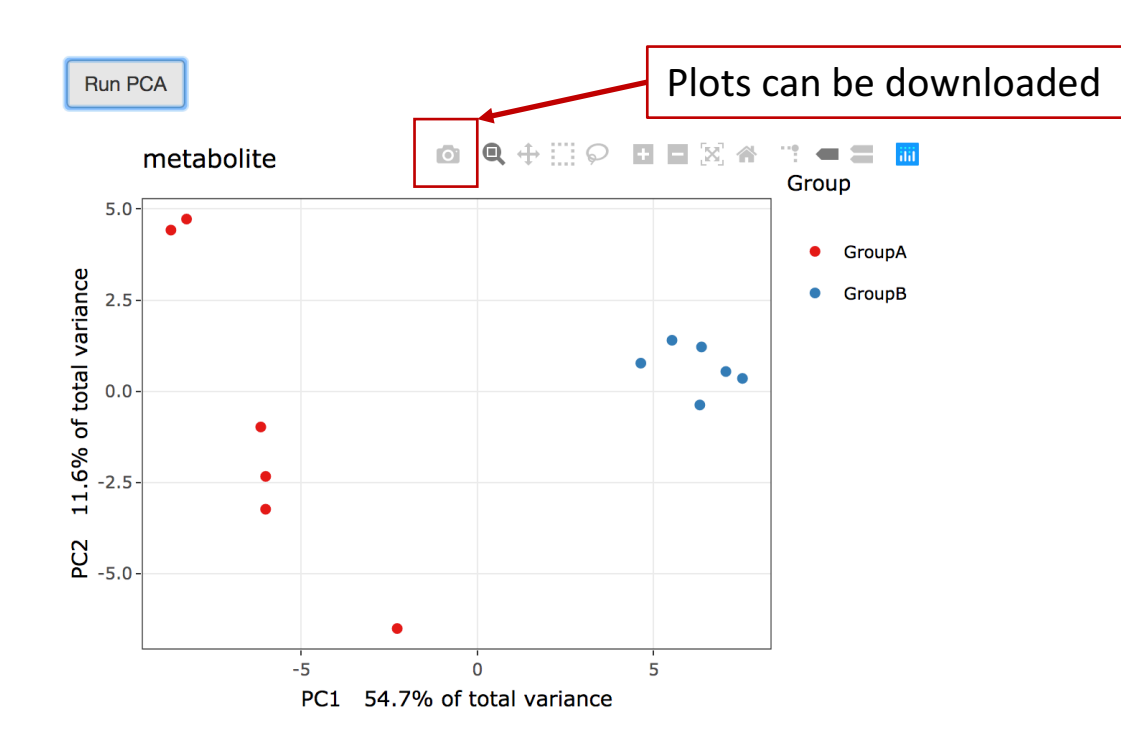

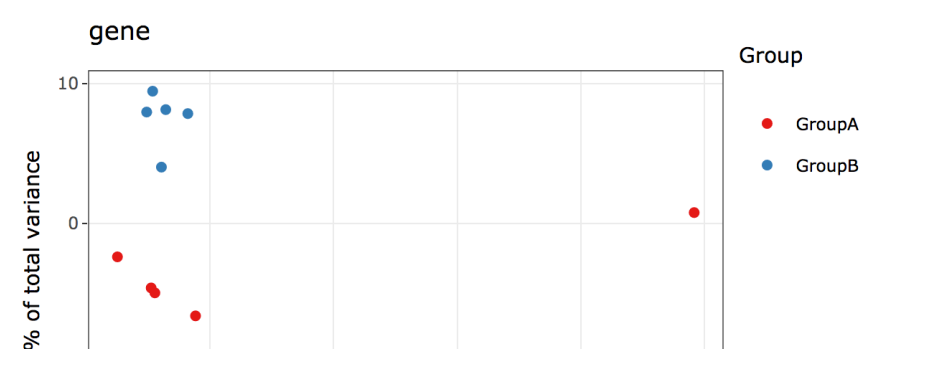

After clicking the "Run PCA" button, the PCA plots will be generated to visualize sample separations. Details will be shown upon mouse hovering.

It takes about half a minute to render the plots, please be patient.

PCA panels will be displayed in the order of metabolite (top), gene (middle), and protein (bottom).

## Differential Expression (DE) Analysis

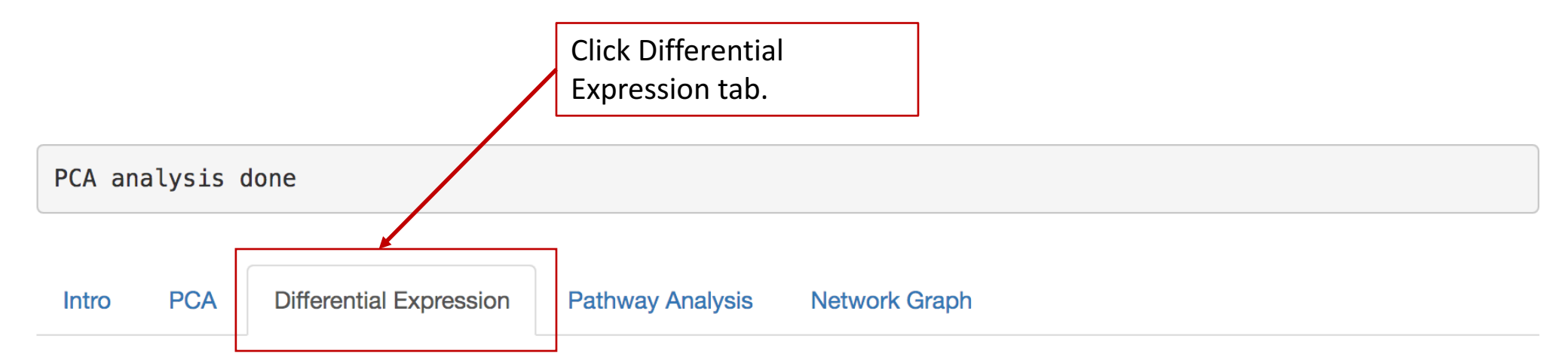

Once the input dataset is succesfully uploaded and mapped to KEGG database, a button to run DE analysis will be shown below.

Metabolites associated with KEGG reactions will be analyzed by limma to identify DE metabolites.

Expressed reactions that have at least one measured substrate and one measured product will be tested by bootstrap method to identify DE reactions.

The test is arranged in the way of group B vs group A. Up-regulation means that expression is higher in group B than group A and vice versa.

Run Differential Expression Analysis This button will appear if the uploaded data looks good. Note: bootstrap takes about 2-5 mins to run depending on data size. 

## Differential Expression (DE) Analysis

The test is arranged in the way of group B vs group A. Up-regulation means that expression is higher in group B than group A and vice versa.

Run Differential Expression Analysis

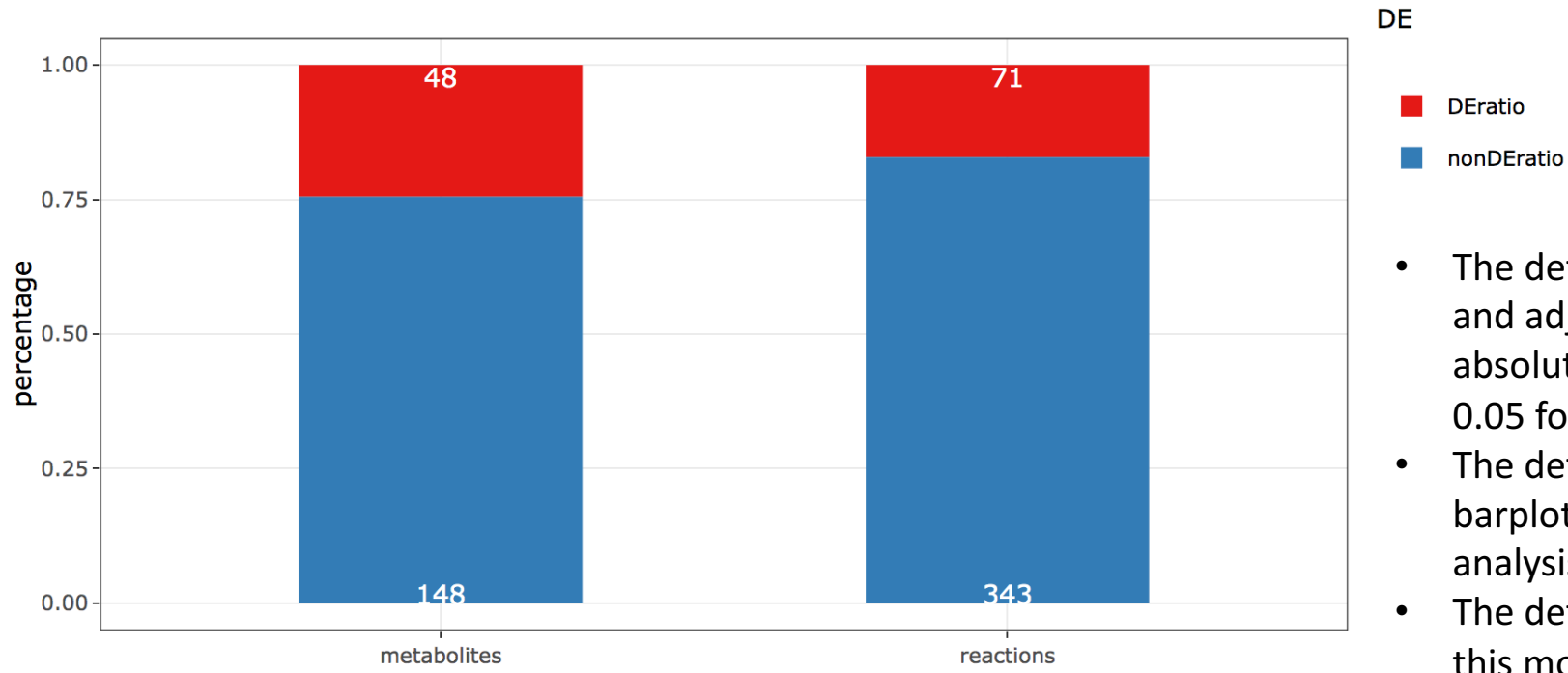

- The default DE cutoff is absolute  $logFC > 0.5$ and adjusted  $p$ -val < 0.05 for metabolites, absolute  $logFC > 0.5$  and ranking score < 0.05 for reactions.
- The default DE cutoff is used for this barplot, and the pathway enrichment analysis on the next slide.
- The default DE cutoff is not adjustable at this moment.

Download results for metabolites

Download button to download the DE results.

Download results for reactions

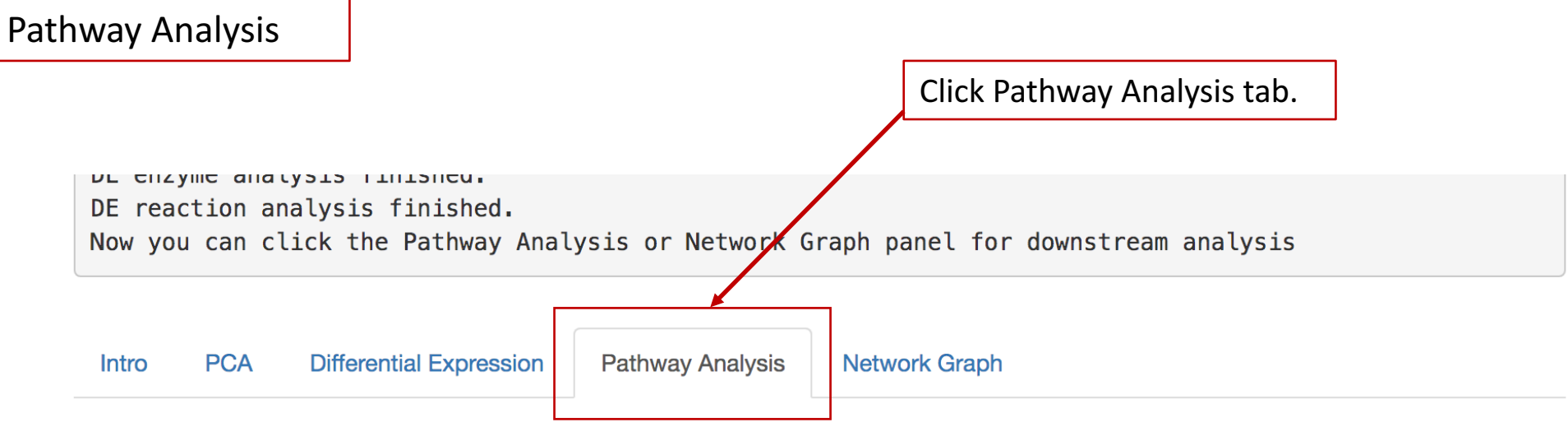

A button to run pathway analysis will be shown after the DE analysis is performed.

Currently, only over-representation analysis is supported.

A network for each pathways included in KEGG reaction pathway database can be constructed regardless of the significance of that pathway in order to provide an unbiased overview of what happens at pathway level. However, care should be taken to properly interpret the information included in the pathway network. The pathway network will be shown at the bottom of the page, please scroll down a bit to find it.

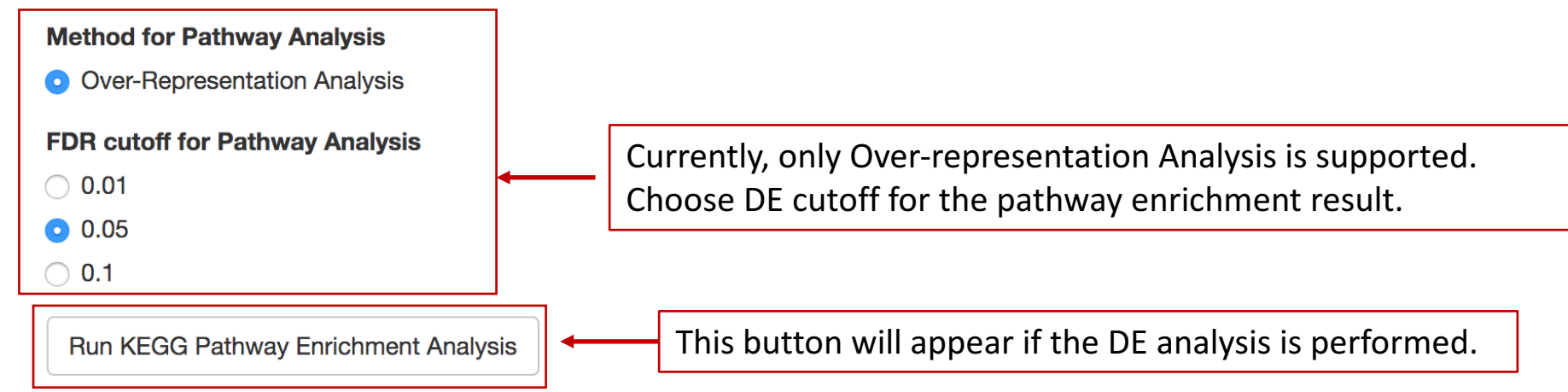

#### Pathway Analysis

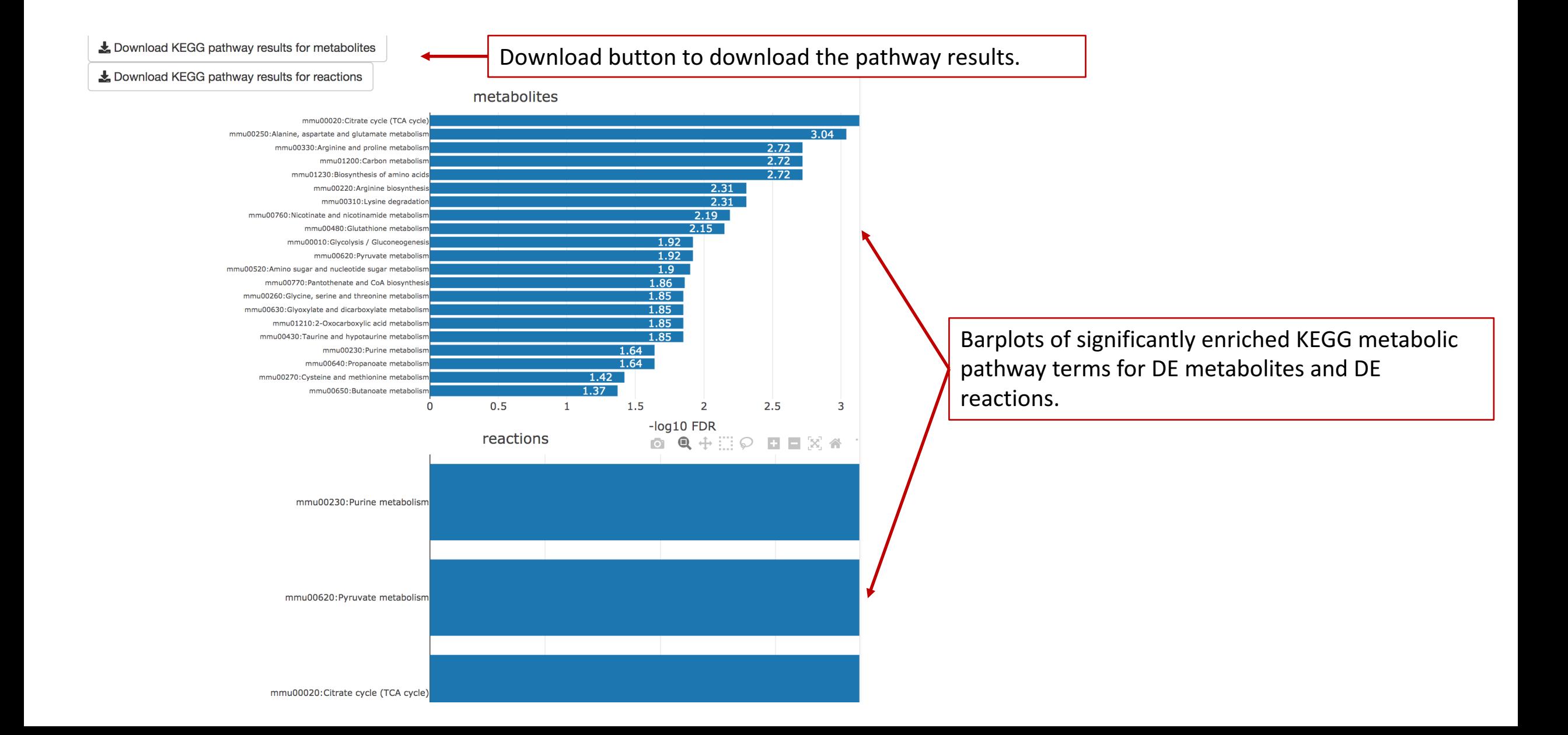

#### Pathway Analysis

Select pathways to plot:

mmu00020: Citrate cycle (TCA cycle) - Mus musculus (mouse)

 $\ddot{=}$ 

Render Pathway Network Graph

Select by label

Choose KEGG metabolic pathways from dropdown menus to generate a network graph for that pathway. All measured metabolites will be shown regardless of its statistical significance.

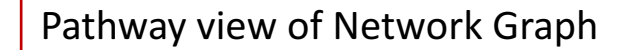

Download Pathway Network List nodes

Download Pathway Network List edges

Download Pathway Network Graph HTML

Download Pathway Network Graph PDF

Download Pathway Network GML for cytoscape

cis-Aconitate  $m:$ R01900

> Download button to download the pathway network graph in different formats.

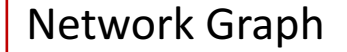

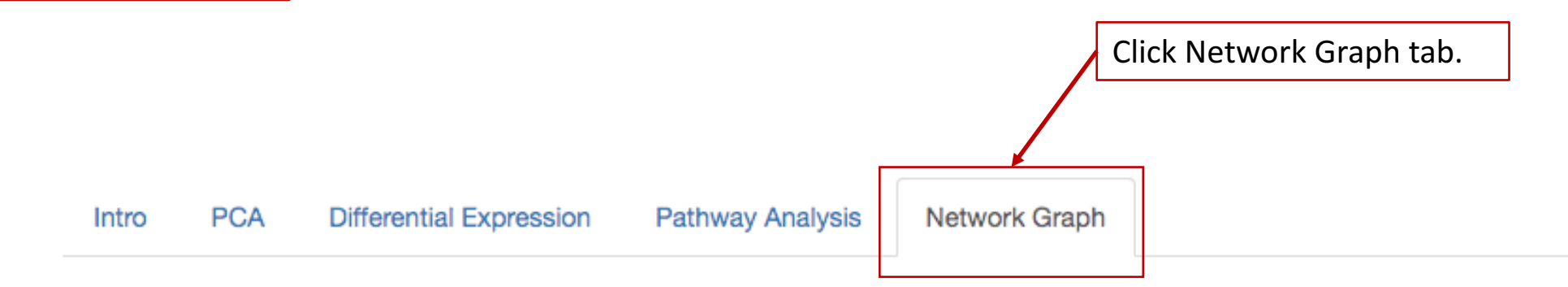

A button to render the master network graph will be available once the DE analysis is performed. Please select the cutoff to control the size of the network. String will lead to small network with most significance whereas relaxed cutoff will lead to a bigger and more connected network.

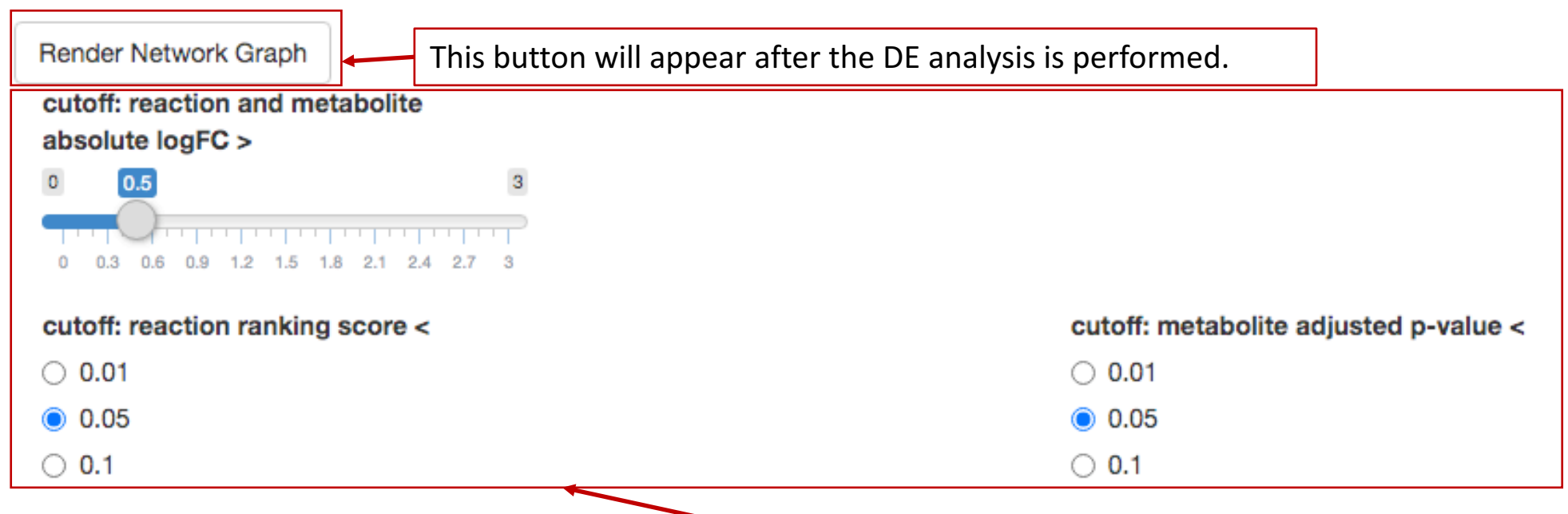

Choose the statistical significance cutoff to construct a network of DE metabolites and DE reactions plus their associated partners.

## Network Graph

Select by label

Choose from drop-down menu the metabolite/reaction needs to be highlighted.

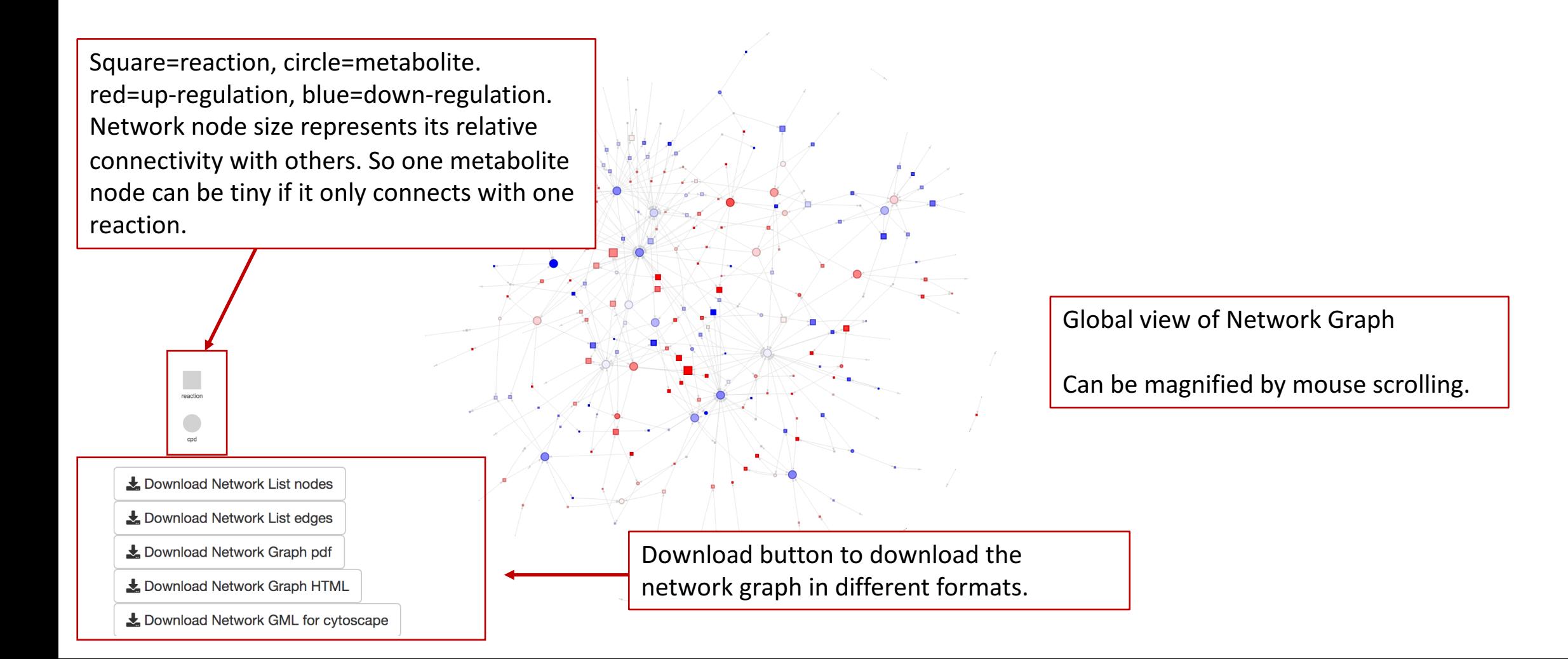